## **Latinconnect User Tip: Create a manual for a certain period of time**

You need a manual for a certain period of time, but you do not want to see all the date ranges of a whole year? To implement this and to offer you the possibility to create an even more specific manual, we have created a new function in which the desired date range for the respective manual can be selected individually. Thus, the price list can now be displayed more clearly.

How you can use this new feature optimally, we will be explaining in a few steps:

Step 1: After logging in, click on "Product selection" as usual, create a new manual according to your wishes via "new".

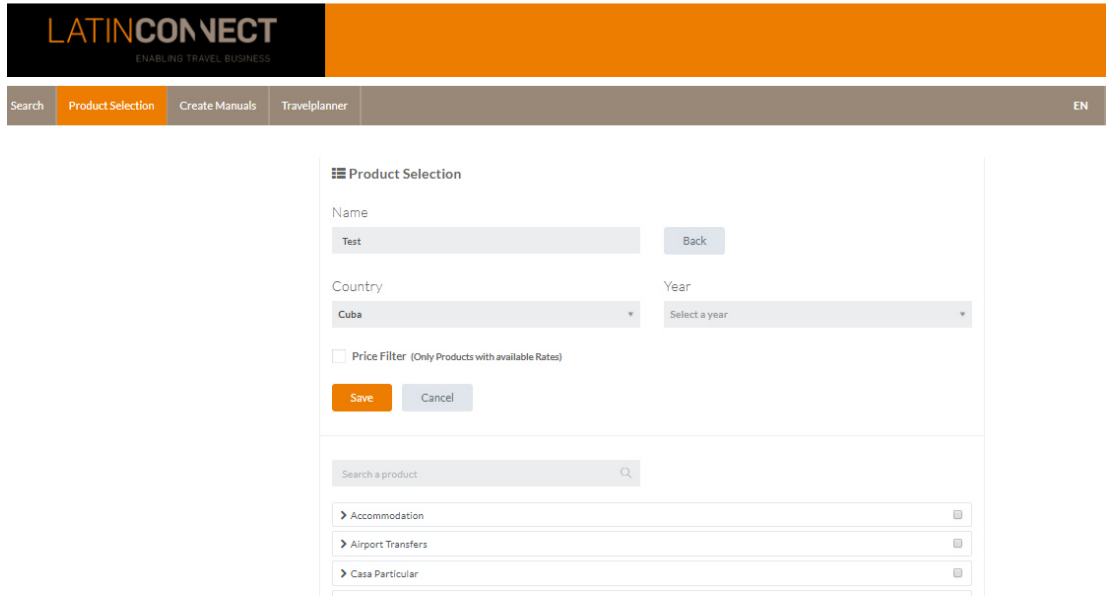

Step 2: Use "Create manual" to search for the price list you created in step 1. The new filters "From" and "To" appear.

By clicking on the desired field "From" or "To", a calendar opens in which you can specify the desired dates for the price list. It is important to note that no manual can be created if no date has been selected in the "From" field. It is therefore obligatory to select a date in the "From" field. Unlike the field "To", which does not have to be completed compulsorily and can be omitted in case of doubt.

If the "To" field is left blank, the system automatically selects the last available departure date of the tourist year which would be the 31<sup>st</sup> of October of each year.

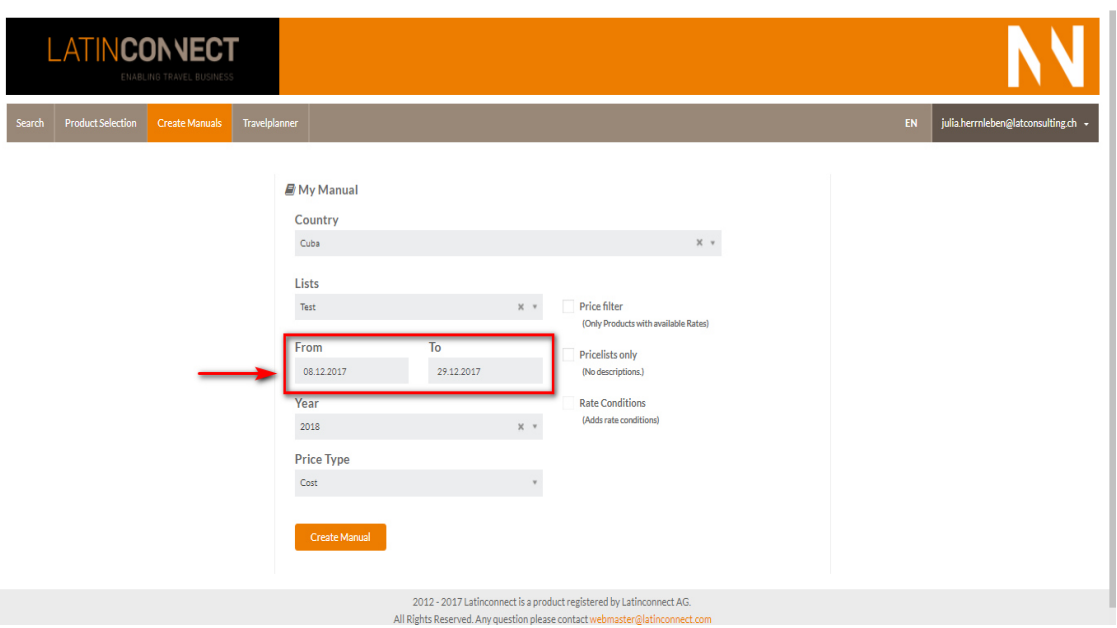

Step 3: Click on "Create Manual" in the last step.

In the created PDF manual, you now only have the prices for the data you selected in the "From" and "To" fields.

If you have any questions, please do not hesitate to contact us.